## **Instructions for getting your eBook to your device.**

# **.Mobi or .PRC Files for Kindle Reader**

Files with the .MOBI or .PRC extension are formatted for use with the Amazon Kindle Reader. This is for either an actual Kindle device or for another mobile device with the Kindle Reader App installed on it. The Kindle Reader App is free and is available for the following devices:

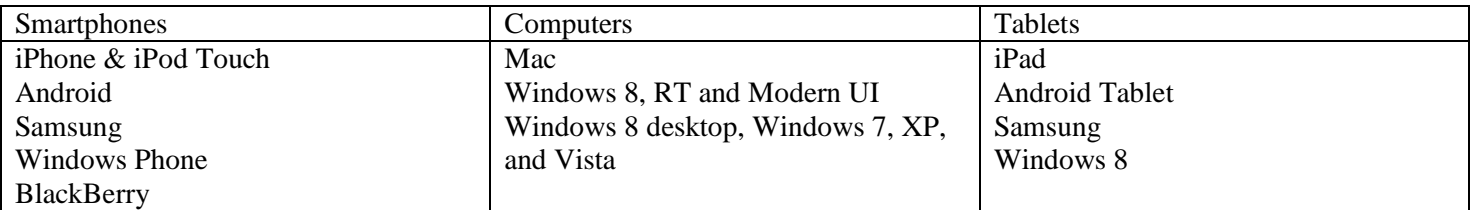

Simply go to the App or Play Store to download the FREE Kindle Reader App.

The following instruction is the best method for loading eBooks to your Kindle or Kindle Reader App. It takes a few minutes to set it up but it is a one-time setup.

- 1. Log into your Amazon account.
- 2. Scroll down to the 'Digital Content' section (about the  $4<sup>th</sup>$  section down on the page).
- 3. Click the link 'Manage Your Content and Devices'.
- 4. Click on the far right tab labeled 'Settings'.
- 5. Scroll down to the section 'Personal Document Settings' Under the 'Send-to-Kindle E-Mail Settings is a list of your devices on which you have the Kindle reader along with the Kindle email address for each device. Write down and remember these email addresses and the device they are associated with.
- 6. Scroll 2 sections down to 'Approved Personal Document E-mail list.

This section lists the email addresses that are approved for sending ebooks. Make sure that your primary email is listed and add it and any others you need to.

Now you can add ebooks to your Kindle reader by simply emailing the file to your Kindle email address. When you do, the book or document will show up in your Kindle Reader App under the 'All Items' or 'Docs' tab.

You can also access the ebook on your computer with the free Kindle reader for PC or Macintosh

### **Instructions for getting your eBook to your device.**

### **.ePub Files**

Files with the .EPUB extension are formatted for use with virtually most devices. Below are instructions for the most common devices.

#### **For the Apple devices (iPad, iPhone, and iPod Touch) follow these instructions:**

I recommend using the iBooks Reader App if your device the iPhone, iPad, or iPod Touch. Simply go to the App or Play Store to download the FREE Kindle Reader App.

- 1. Send your self an email that you can retrieve from your device. In the email, attach the .epub file(s).
- 2. On your device, retrieve your email.
- 3. Tap on the attachment(s). (this will initiate a download of the file.)
- 4. Once the file is finished downloading, it will appear with an iBooks icon or a Kindle Reader icon.
- 5. Tap it again and tap the option to open it in the iBooks or Kindle Reader.
- 6. Follow these steps for each of your ebook files.

#### **For Android and Samsung devices I recommend the Play Books reader which is free from the Play Store:**

- 1. Send your self an email that you can retrieve from your device. In the email, attach the .epub file(s).
- 2. On your device, retrieve your email.
- 3. Tap on the attachment(s) and select to open in the Play Books reader.

#### **Nook, Sony Reader, and Kobo Reader directions for the ePub Format**

- 1. Connect your device reader to the PC with its USB cable and wait for the launch menu to open.
- 2. Click on the "Open folder to view files" option. This will open a window for your device on your computer.
- 3. Open a NEW window and go to the location where you have the ebook files you want to transfer over.
- 4. Drag the e-book from its location, and drop it in the window for your device.
- 5. Select the proper icon in the lower right of the screen for removing and ejecting media and remove your device. Un-plug the USB cable, Turn on your device and find the book listed.